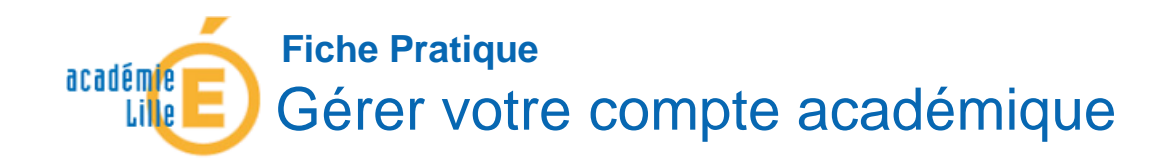

# COMMENT RÉCUPÉRER VOTRE IDENTIFIANT

#### **INTRODUCTION**

Chaque personnel de l'académie possède un IDentifiant Unique (UID). Cet identifiant, couplé à un mot de passe, permet de s'identifier sur la plupart des applications web : Iprof, Eduline, SOGo, Sympa... Si vous voulez connaître cet identifiant ou si vous l'avez oublié, il existe un moyen de le récupérer.

**CONNAITRE VOTRE IDENTIFIANT**

Pour accéder au Portail **[EDULine]** : **<https://eduline.ac-lille.fr/>**

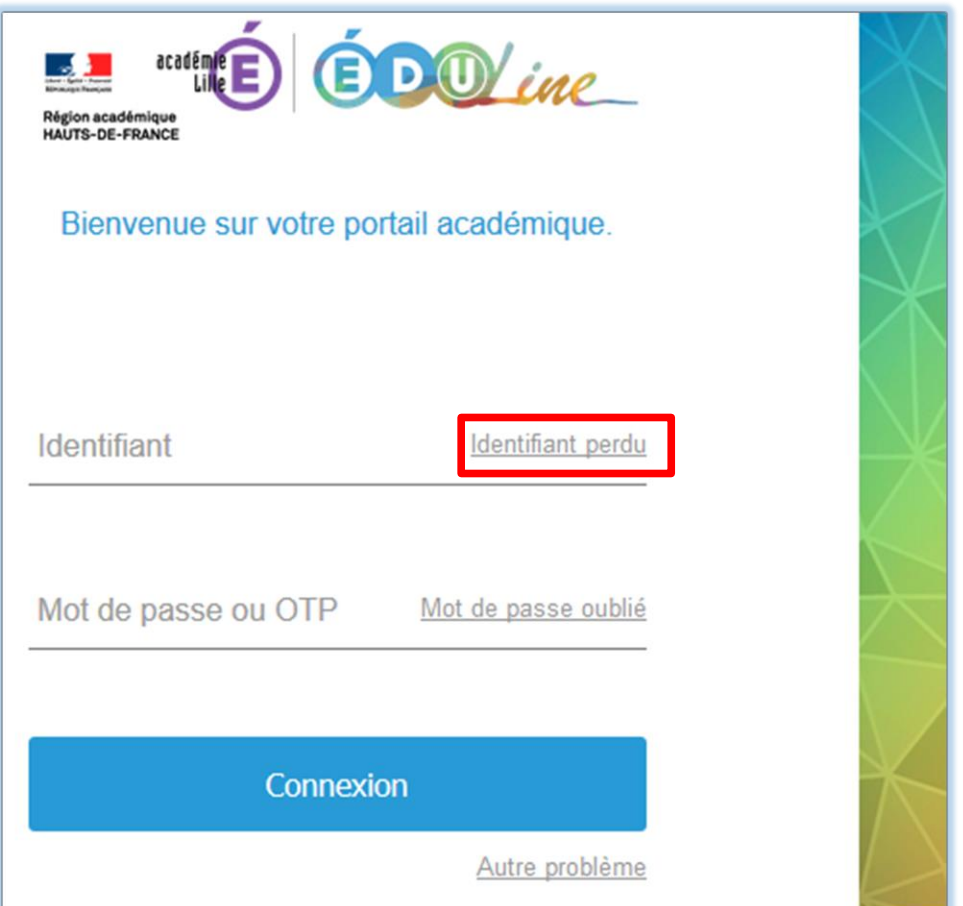

Pour récupérer votre identifiant cliquez sur **[Identifiant perdu]**

## Sur cette nouvelle page, un formulaire permettant la récupération de **votre identifiant** est disponible :

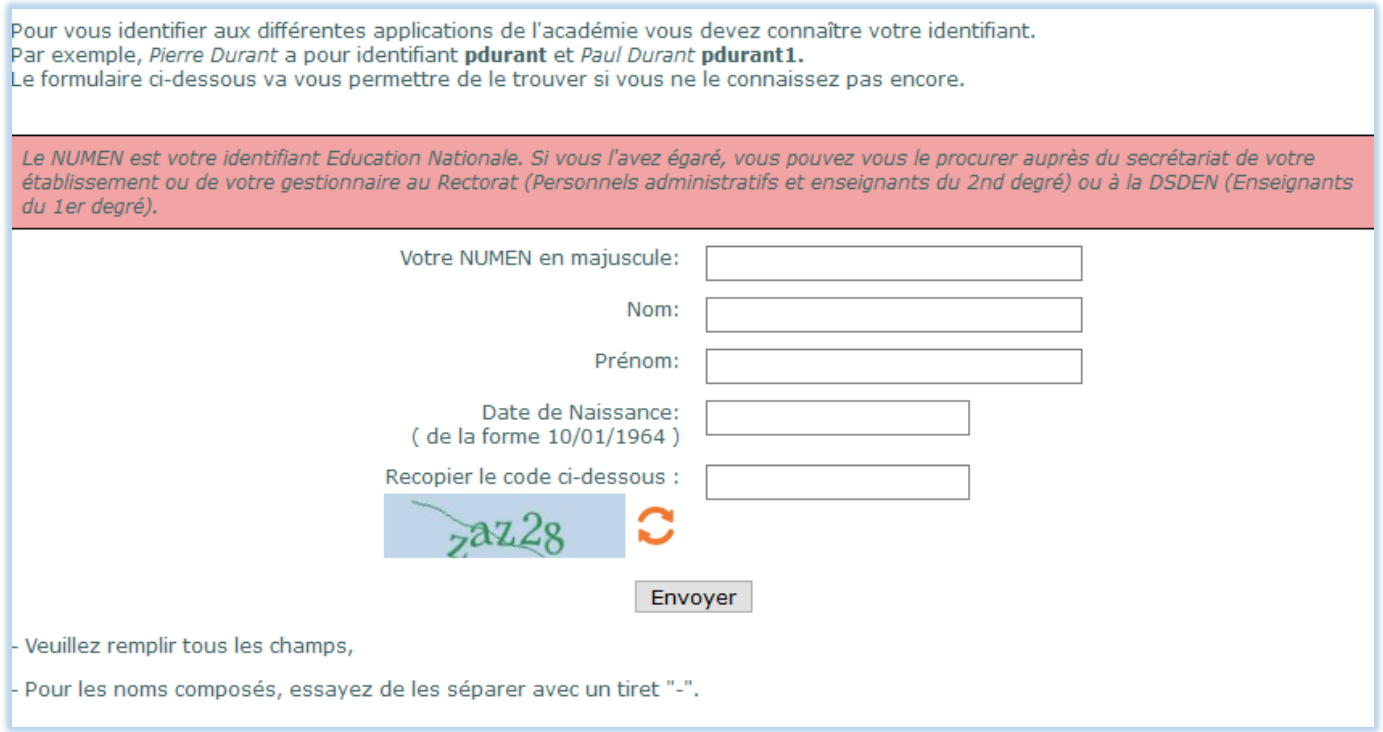

Remplissez en premier lieu **votre NUMEN**<sup>1</sup> en majuscule (**qui est une donnée confidentielle**), puis votre nom, votre prénom et enfin votre date de naissance. Une fois les champs complétés cliquez sur **[Envoyer]**. Si vos informations sont exactes, votre identifiant ainsi que votre adresse électronique vont s'afficher.

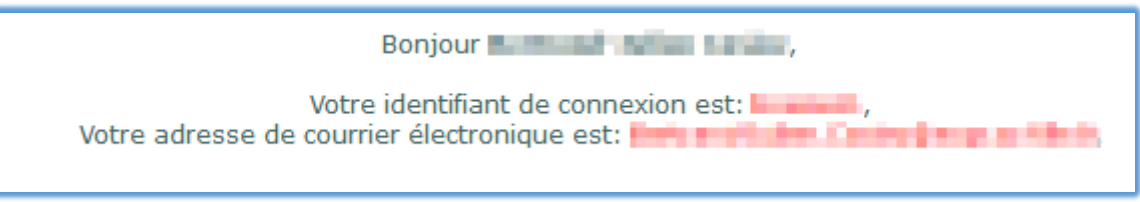

 $\overline{a}$ 

<sup>&</sup>lt;sup>1</sup>Le NUMEN est votre identifiant Éducation Nationale. Si vous l'avez égaré, vous pouvez vous le procurer auprès de votre gestionnaire au Rectorat (Personnels administratifs et enseignants du 2ème degré) ou à l'inspection académique (Enseignants du 1er degré). Les enseignants du public ont la possibilité également de faire cette demande via I-Prof.

# COMMENT RÉINITIALISER/CHANGER VOTRE MOT DE PASSE

## Introduction

La plupart des applications de l'académie sont sécurisées par un couple identifiant et mot de passe. Il peut arriver d'égarer son mot de passe, dans ce cas une réinitialisation du mot de passe est nécessaire.

Par défaut, s'il n'a pas été changé, le mot de passe d'un compte académique personnel est le NUMEN<sup>2</sup> de la personne. Il est possible – **et grandement recommandé** – de le changer.

Réinitialisez votre mot de passe

Pour accéder au Portail [EDULine] : **<https://eduline.ac-lille.fr/>**

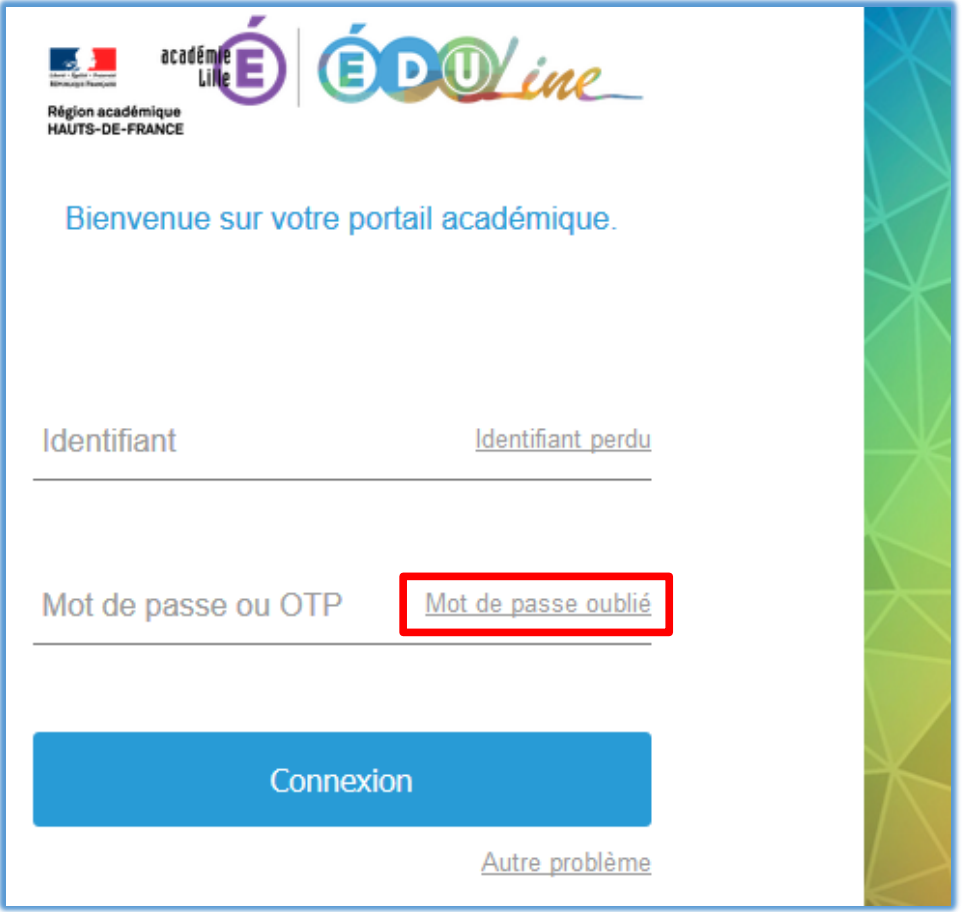

Pour réinitialiser votre mot de passe, cliquez sur **[Mot de passe oublié]**

Gérer votre compte académique 3/7

 $\overline{a}$ 

<sup>&</sup>lt;sup>2</sup>Le NUMEN est votre identifiant Éducation Nationale. Si vous l'avez égaré, vous pouvez vous le procurer auprès de votre gestionnaire au Rectorat (personnels administratifs et enseignants du 2ème degré) ou à la DSDEN de votre département (enseignants du 1er degré). Les enseignants du public ont la possibilité également de faire cette demande via I-Prof.

#### Sur cette nouvelle page, vous allez pouvoir réinitialiser votre mot de passe par **votre NUMEN**.

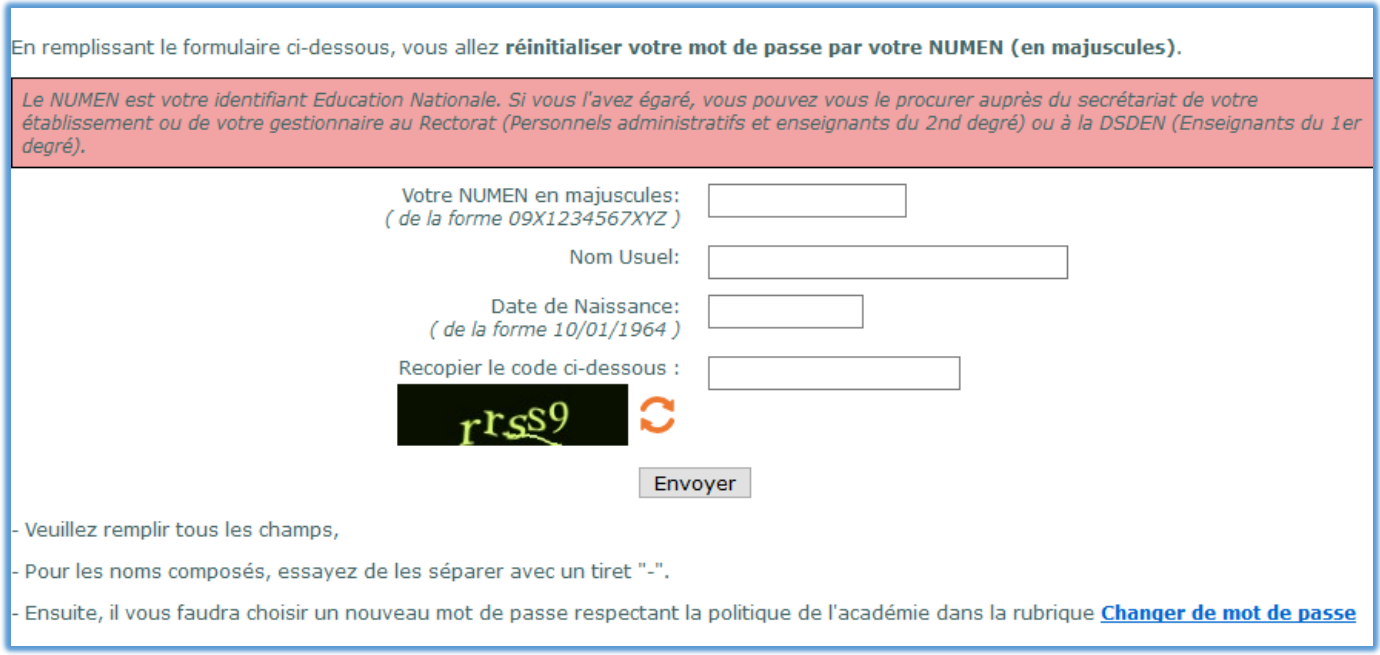

Renseignez le formulaire avec votre NUMEN en majuscule (**qui est une donnée confidentielle**), votre nom ainsi que votre date de naissance. Une fois les champs renseignés cliquez sur **[Envoyer]**. Si les champs ont été correctement renseignés, un message vous indique que votre mot de passe a été réinitialisé et qu'il est conseillé d'en changer (manipulation décrite dans le prochain paragraphe).

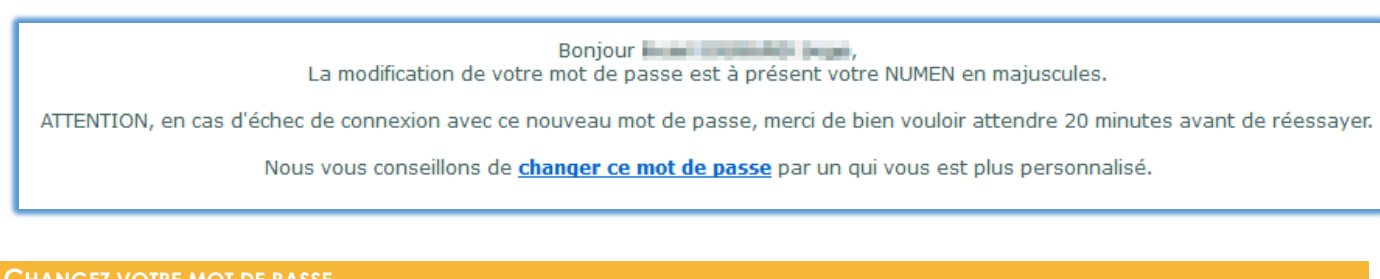

### **CHANGEZ VOTRE MOT DE PASSE**

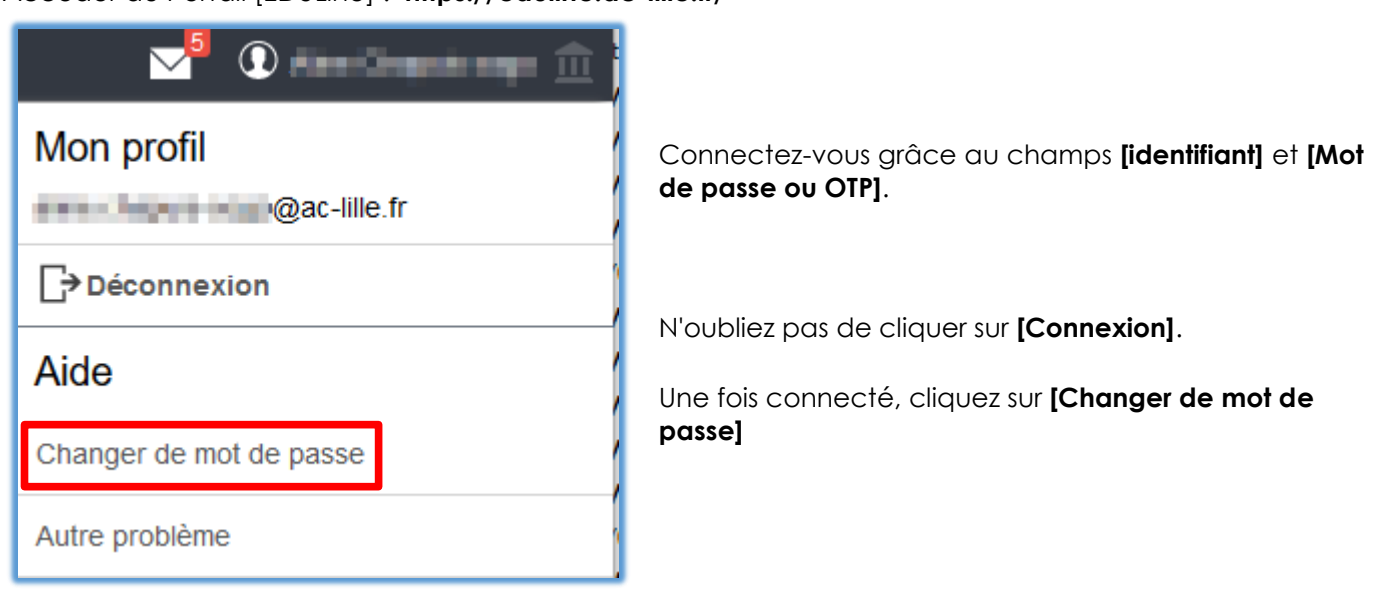

Accéder au Portail [EDULine] : **<https://eduline.ac-lille.fr/>**

Dans le formulaire qui s'affiche, renseignez votre identifiant dans le champ **[Identifiant]** et votre mot de passe dans le champ **[Mot de passe actuel]** ou si vous l'avez réinitialisé, **votre NUMEN.** Et cliquez sur **[Valider]**

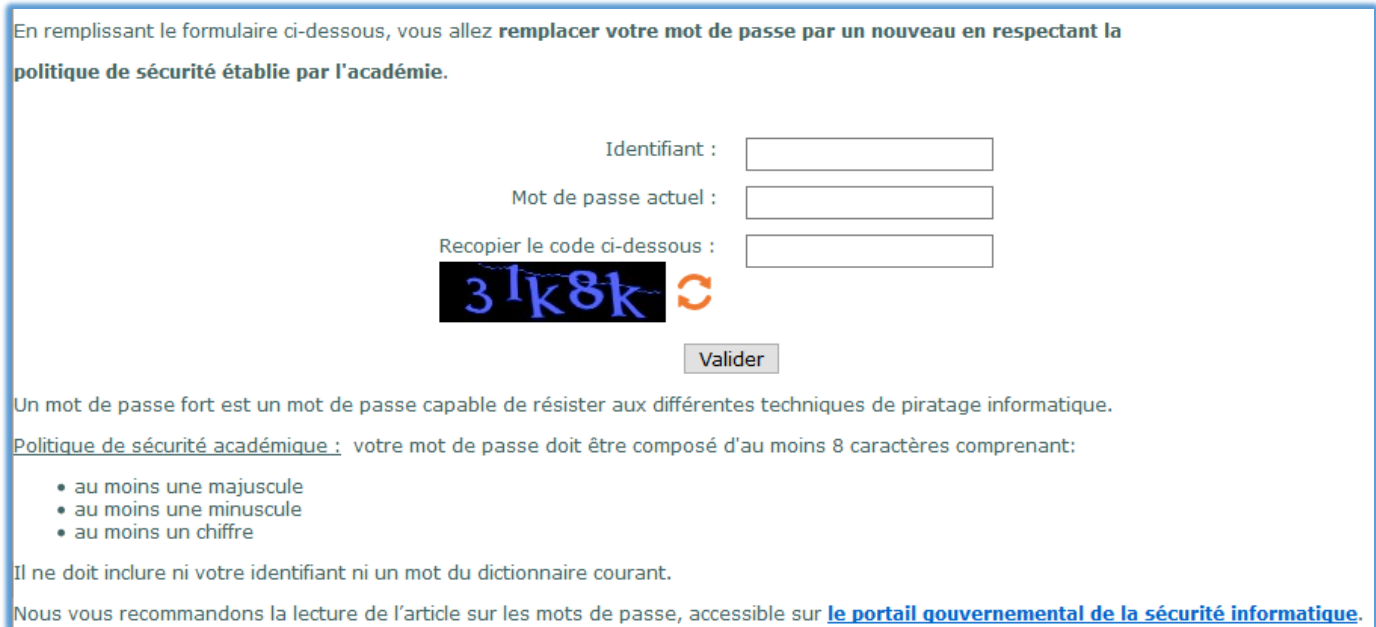

Dans le formulaire suivant, renseignez votre **ancien mot de passe.**

Puis saisissez deux fois votre **nouveau mot de passe.**

**Attention** à bien respecter les instructions concernant la création de ce nouveau mot de passe (a minima 8 caractères, une lettre minuscule, une lettre majuscule et un chiffre).

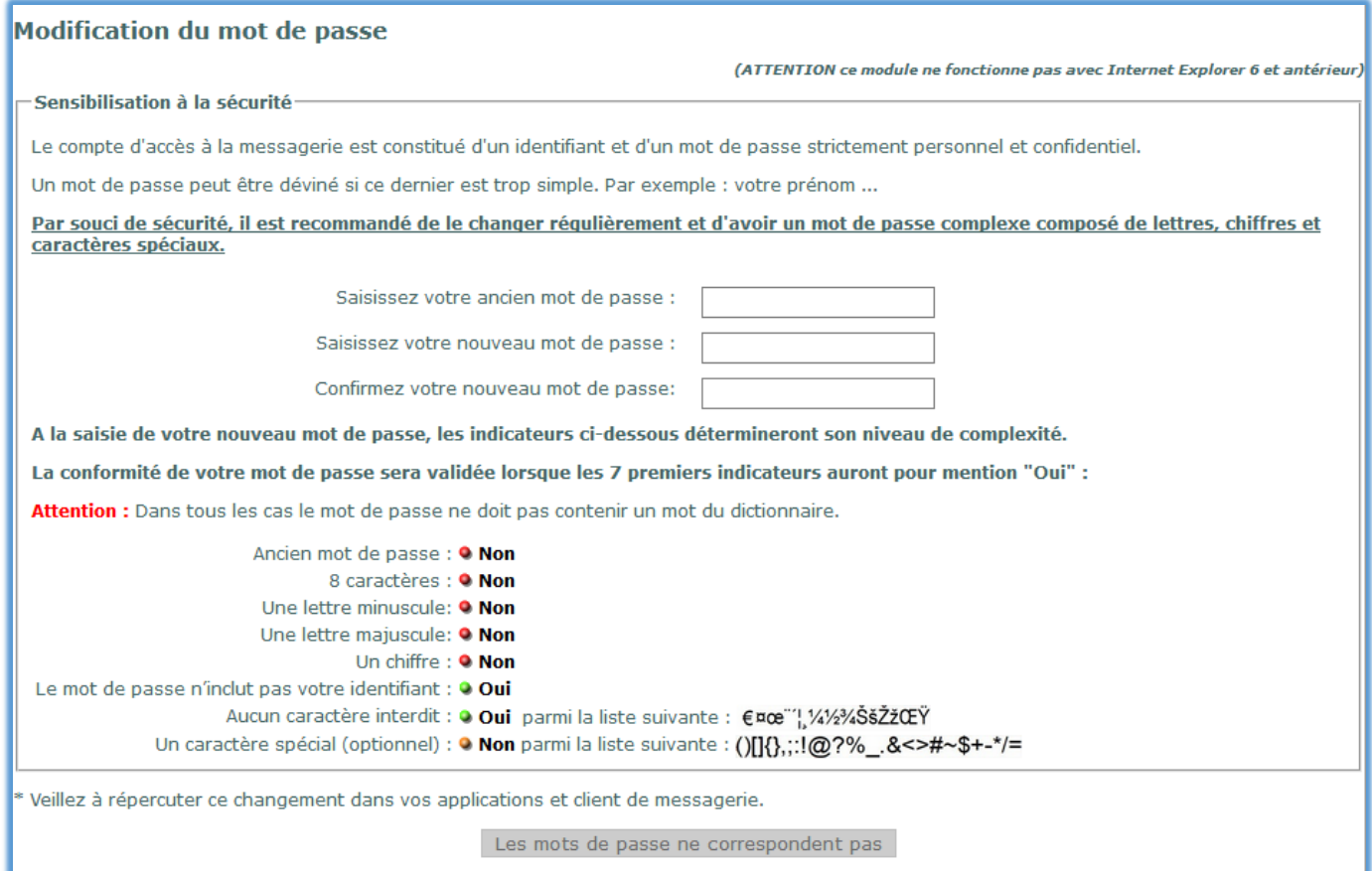

Si vous avez bien renseigné tous les champs et que vous respectez la politique de sécurité, un message vous indique que votre mot de passe a bien été changé.

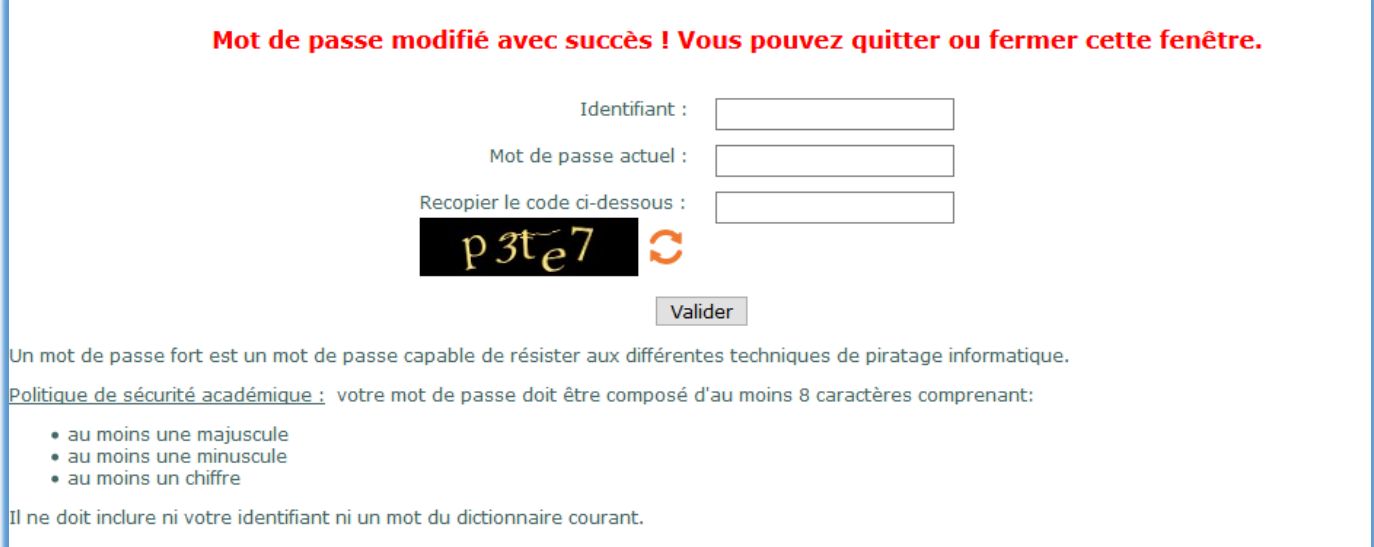

Nous vous recommandons la lecture de l'article sur les mots de passe, accessible sur le portail gouvernemental de la sécurité informatique.

# COMMENT ACCÉDER À VOTRE MESSAGERIE À PARTIR D'EDULINE

#### Introduction

Le Portail Intranet Académique Eduline intègre un accès à un panel d'applications. Parmi ces applications, vous pouvez trouver SOGo qui est un client de messagerie Web. En vous connectant à ce dernier, vous aurez accès à l'ensemble de votre messagerie académique.

**ACCEDEZ A VOTRE MESSAGERIE**

Accéder au Portail [EDULine] : **<https://eduline.ac-lille.fr/>**

Connectez-vous grâce au champs **[identifiant]** et **[Mot de passe ou OTP]**. N'oubliez pas de cliquer sur **[Connexion]**.

Une fois connecté sur le portail [EDULine], cliquez sur **[Applications]** situé en haut à gauche.

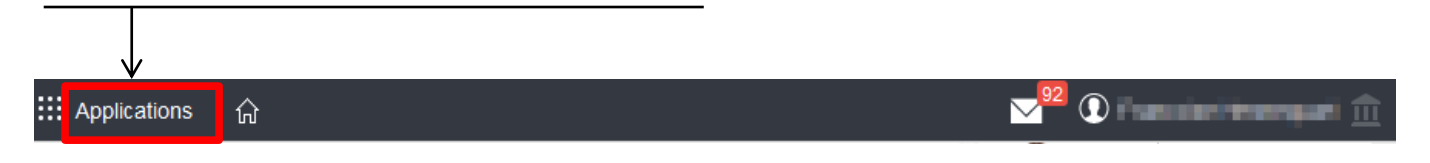

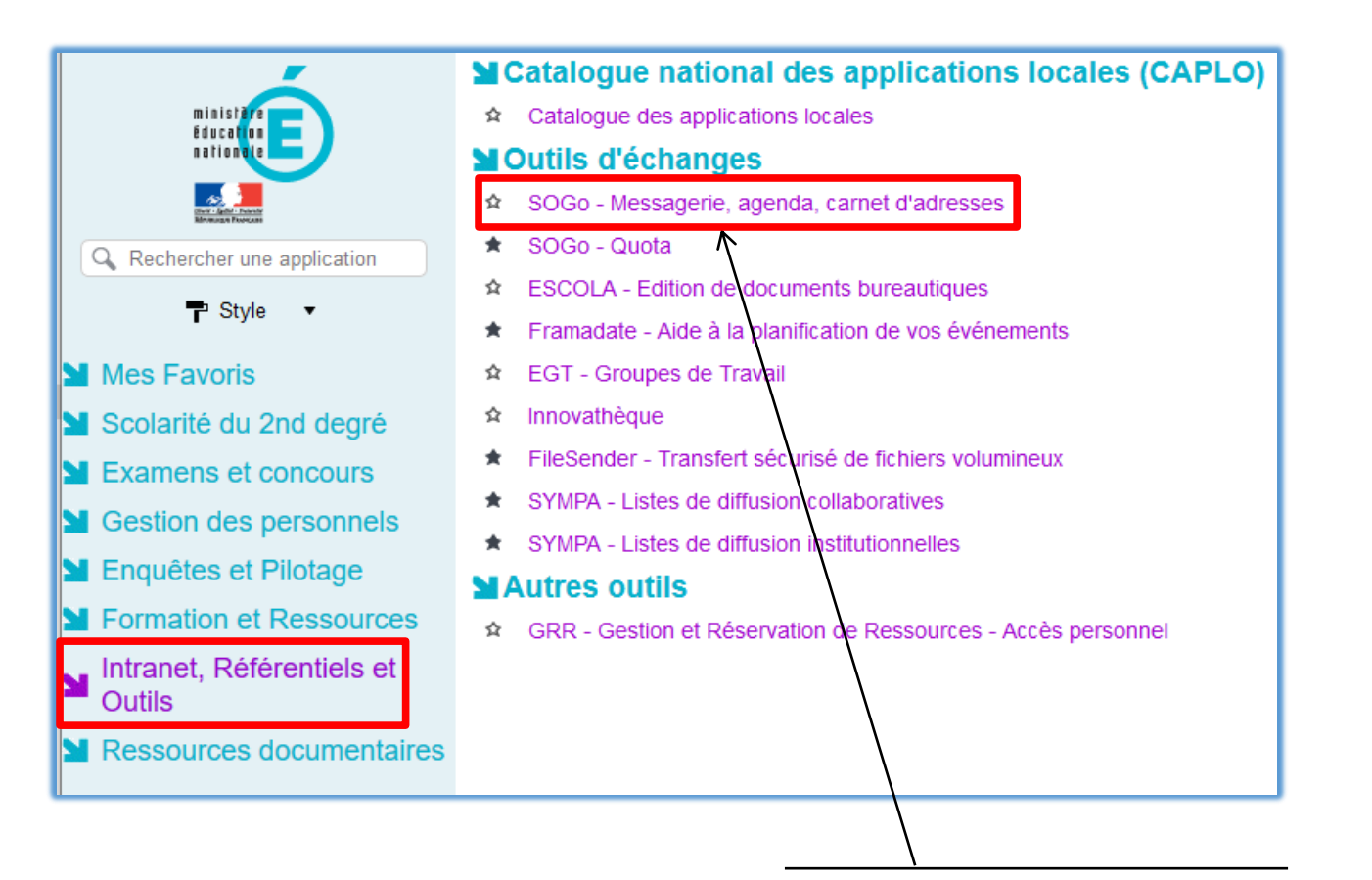

Cliquez sur **[Intranet, Référentiels et Outils]** et enfin cliquez sur **[SOGo – Messagerie, agenda, carnet d'adresses]**